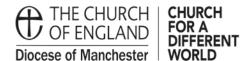

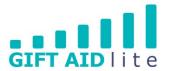

## GAL11 - Producing a quarterly report on claims previously submitted

This guide shows you how to produce a report containing the details of the quarterly claims you have already submitted.

Here's a step by step guide on how to do this:

• Step 1

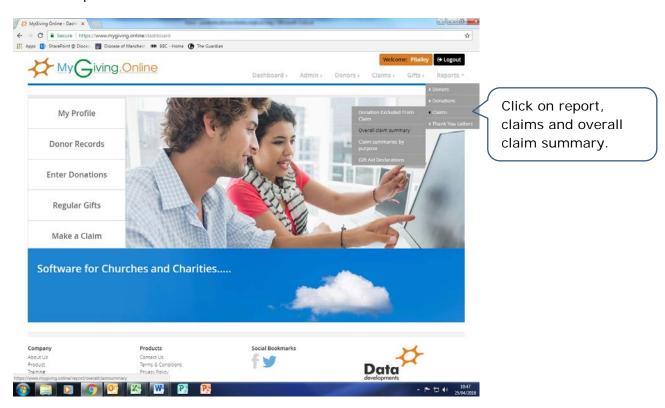

## • Step 2

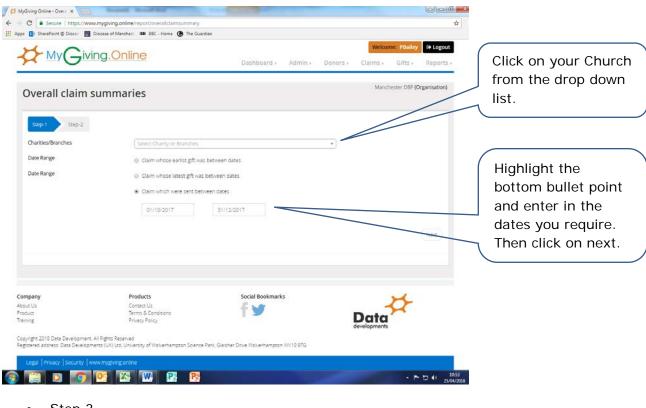

• Step 3

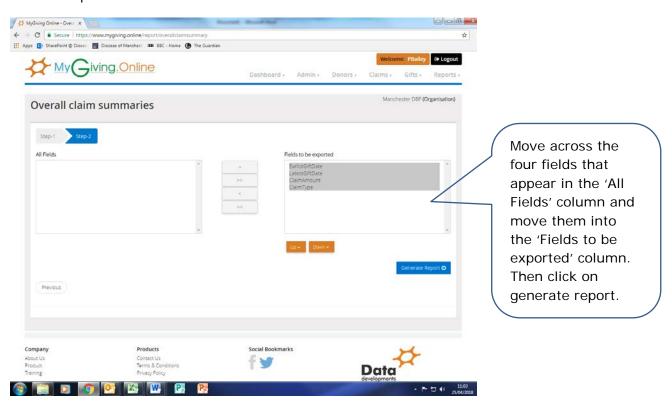

## Step 4

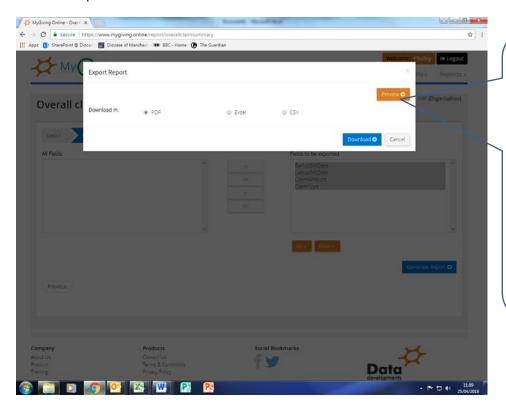

Ensure the PDF button is highlighted, and then click on preview report. A pop up will open in another tab. Print off a paper copy for your records. Please avoid saving a copy on your computer due to data protection regulations.